## Search for a SuperDesign

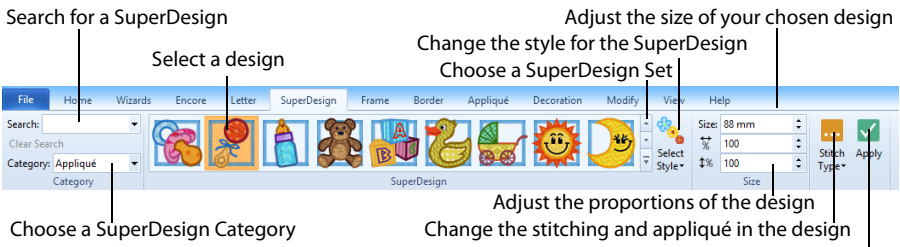

Place the design in the work area

This exercise is taken from the Creating SuperDesigns chapter of the PREMIER+™ EMBROIDERY/PREMIER+™ EXTRA Reference Guide.

- **1** Click the SuperDesign tab.
- **2** Enter a search term in the Search box, for example 'christmas', and press Enter.
- **3** Click the drop-down menu on the right to view all of the Christmas designs. These include designs from Christmas categories, and single designs with a Christmas theme.
- **4** Note that the SuperDesign Category drop-down menu is not available, as the Search uses all categories. Click the Clear Search button on the left. The most recently used category becomes available.
- **5** In the Search box enter 'dog', then press Enter. Besides five household pets, there are also three pictures of a sausage in a roll (a hotdog). Searching may sometimes produce unexpected results!
- **6** Click the Clear Search button to return to Category view.
- **7** In the Search box enter 'lion', then press Enter. There are six different Lion designs.
- **8** Place the pointer over the first four lions in turn. The first three are from the Animals set in the Appliqué Category, and the fourth is from Tassels. They are all named Lion. The Search checks Category and SuperDesign names, in addition to keywords.
- **9** Place the pointer over the last two lions. The fifth and sixth lions are from Zodiac, and are named Leo. The term "Lion" is from the keywords for these SuperDesigns.
- **10** Click to select the first Leo, then click the Stitch Type drop-down menu. The stitch types for this individual SuperDesign are listed.

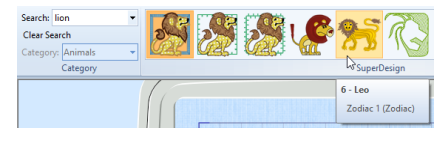

The Search function finds all varieties of a particular SuperDesign, so there is no need to check the Styles for a SuperDesign set individually when using Search. In the example above, the appliqué lions using Satin Line, and two styles of Motif Line are found.